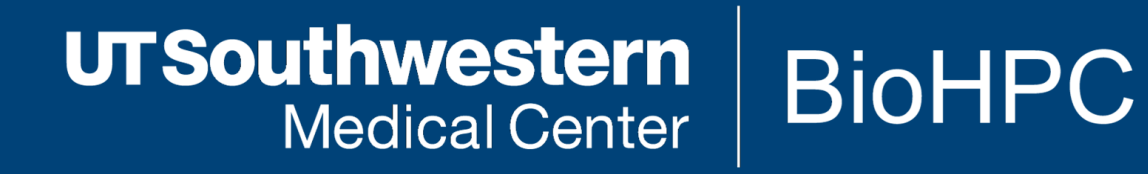

### Basics of Linux I

## The Linux Command Line Interface

[web] portal.biohpc.swmed.edu [email] biohpc-help@utsouthwestern.edu

<sup>1</sup> *Updated for 2021-02-10*

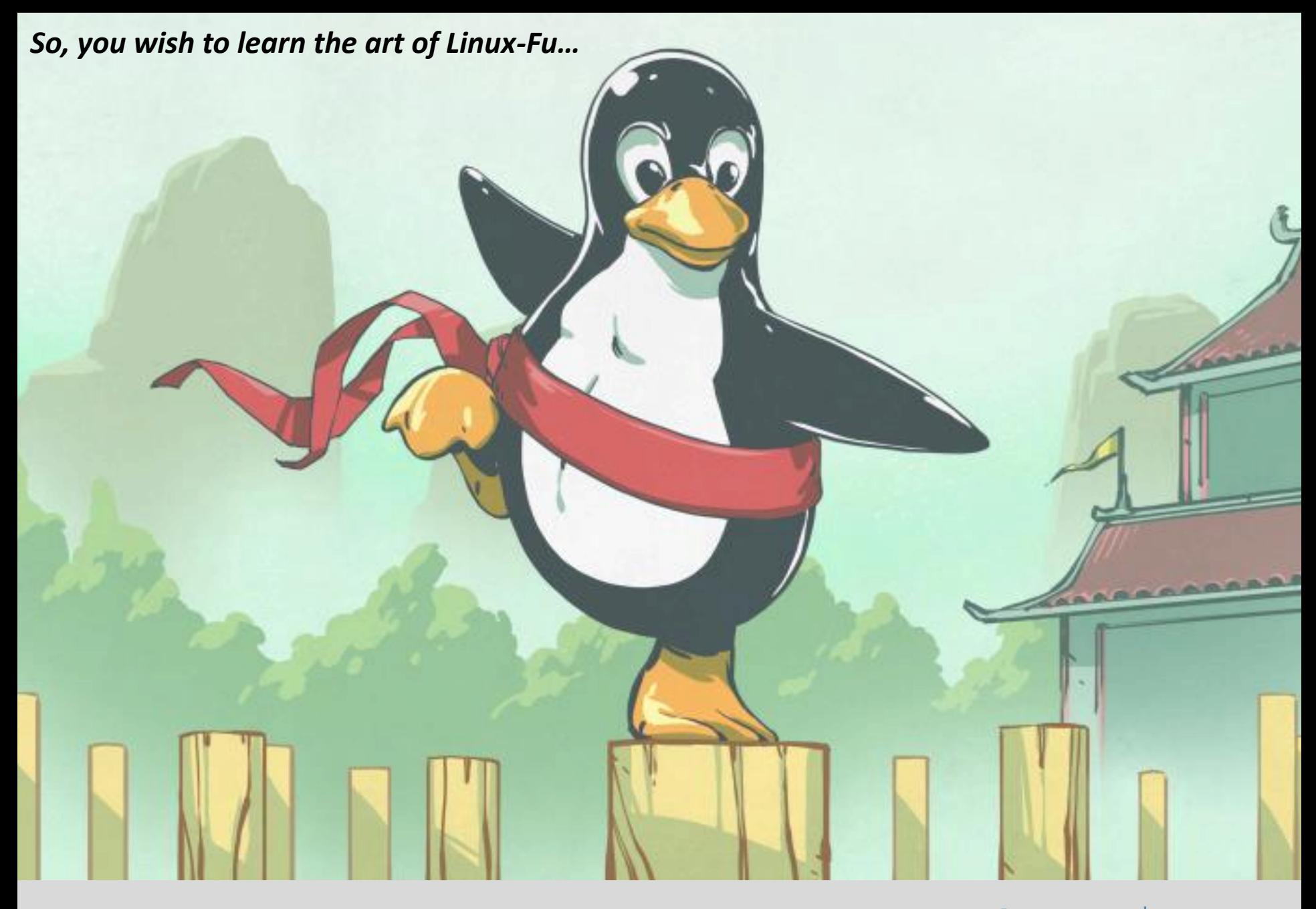

**UTSouthwestern Medical Center** Lyda Hill Department of Bioinformatics

**BioHPC** 

#### **Study Resources: A Free Book**

Free, Creative-Commons PDF

On the portal Training -> Slides & Handouts

http://linuxcommand.org/tlcl.php

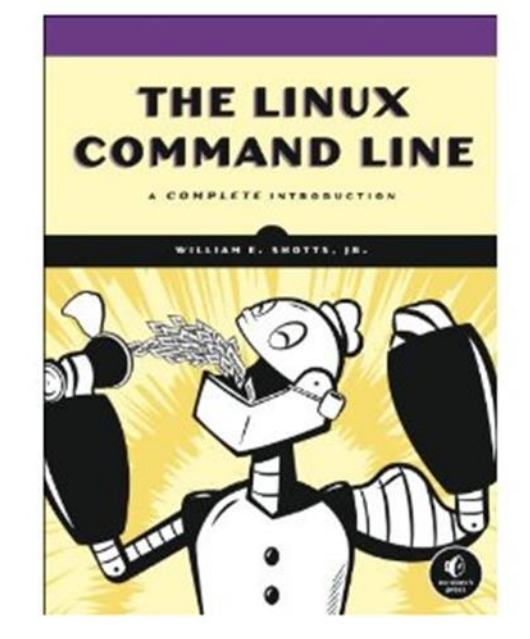

500+ pages

\*Some of the materials covered in today's training is from this book

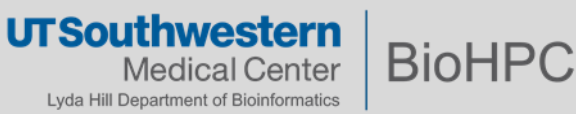

#### **Study Resources: tutorial website**

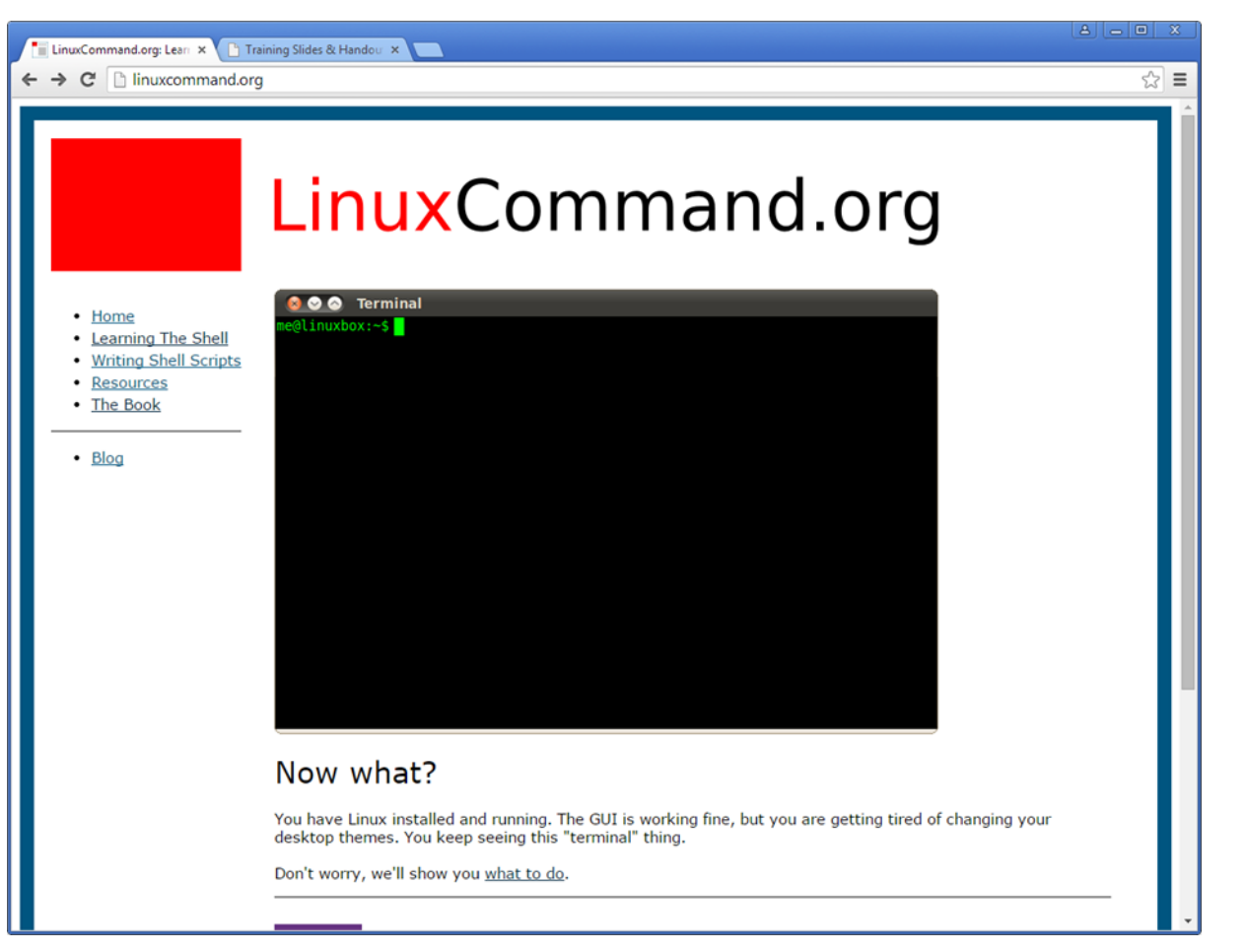

This is a good place to start…

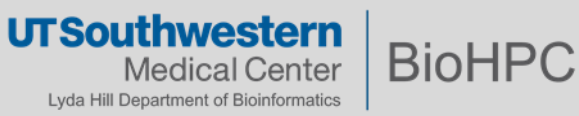

### **Study Resources: websites**

#### <https://linoxide.com/>

An all-time favorite. Has all sorts of resources.

<https://itsfoss.com/>

*"…an award-winning web-portal that focuses on Open Source in general and Linux in particular."*

<https://linuxjourney.com/>

Great for learning the basics of Linux!

<https://wizardzines.com/comics/>

Simply awesome!

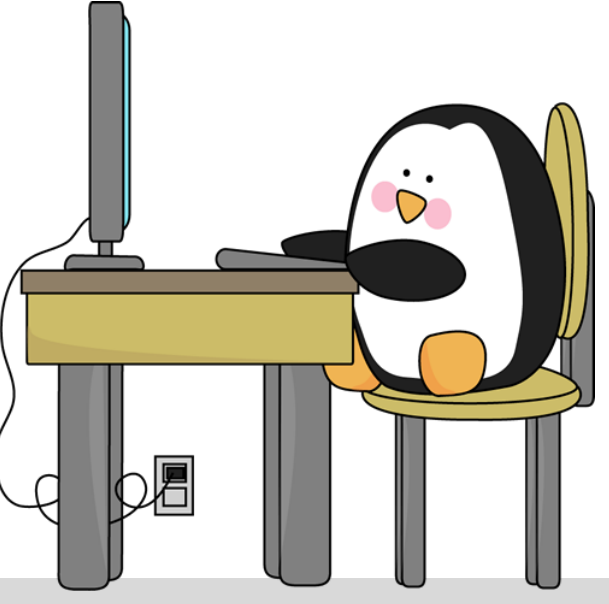

**UTSouthwestern BioHPC** Medical Center Lyda Hill Department of Bioinformatics

### **Study Resources: follow along…**

You can follow along using:

1. The Nucleus Web terminal on the BioHPC portal (VPN required):

<https://portal.biohpc.swmed.edu/terminal/ssh/>

- 2. PuTTY, WSL, MobaXterm or any other SSH client\* from your PC
- 3. Terminal from your MacBook

**ssh <username>@nucleus.biohpc.swmed.edu**

\*<https://www.smarthomebeginner.com/best-ssh-clients-windows-putty-alternatives/>

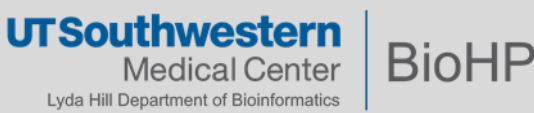

### **The Terminal**

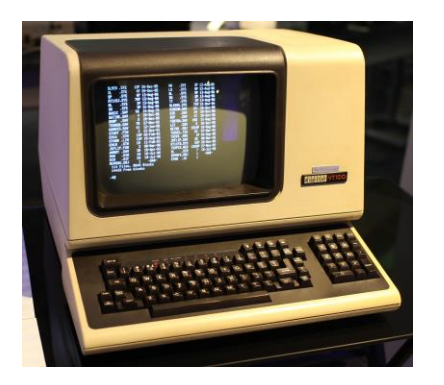

#### **Not too long ago (30+ years ago)…**

Computers were primarily found in research centers, business, educational institutions, and libraries.

Access points to these computers were called **terminals**:

- Simple **keyboard** and **monitor** interface;
- Computer may be a small, single unit or part of a larger network;
- Many of these computers ran a licensed **UNIX** operating system developed by AT&T.

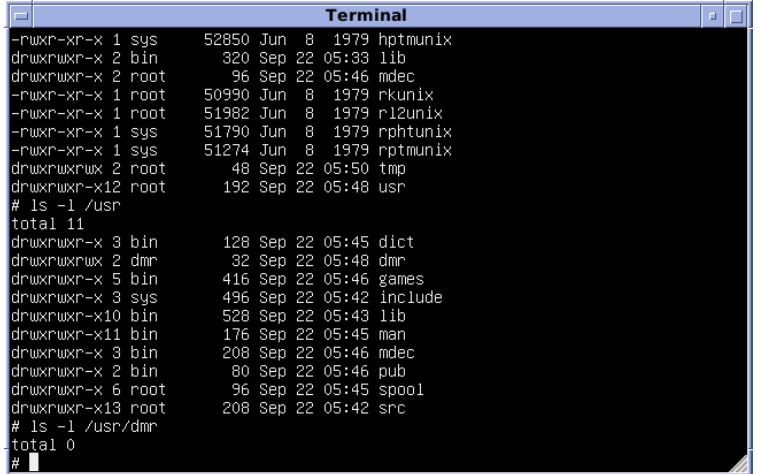

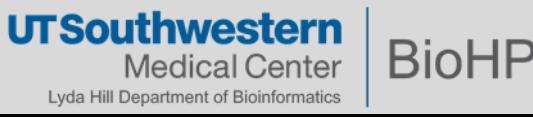

#### **Modern Unix Descendants**

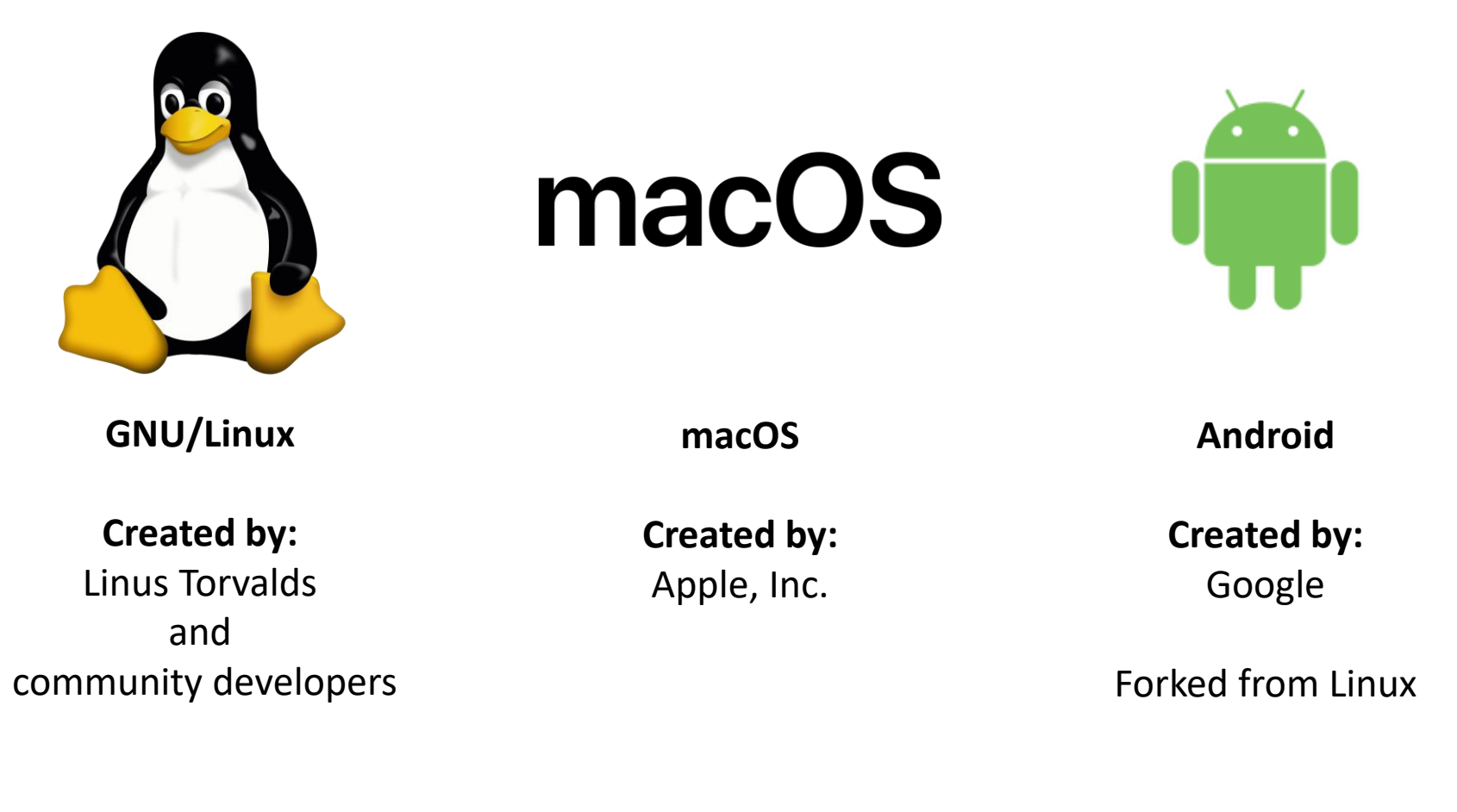

1991-today

2001-today

2008-today

#### **UTSouthwestern BioHPC** Medical Center Lyda Hill Department of Bioinformatics

#### **What operating system do BioHPC machines primarily run on?**

- Red Hat Enterprise Linux (RHEL) 7.6
- GNU/Linux distribution
- Linux Kernel 3.10
- Gnome 3 Desktop Environment
- Bourne-Again Shell (bash)
- Modular environment
- Slurm Workload Manager

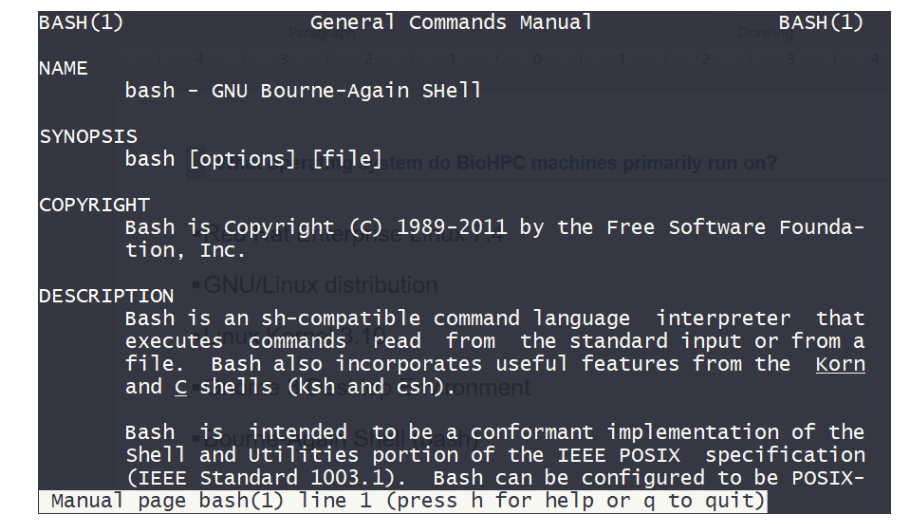

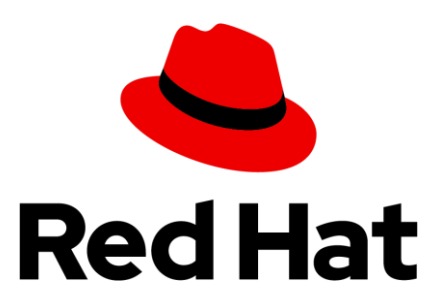

**UTSouthwestern BioHP** cal Center Lyda Hill Department of Bioinformatics

#### **SSH – Secure Shell**

Most of your interactions with the **Nucleus** cluster will likely be through SSH.

Most modern GNU/Linux distributions have an **OpenSSH** client installed by default. Mac OS X also has SSH. **PuTTY** is recommended for MS Windows.

Another option on Windows: use **Windows Subsystem for Linux (WSL)**.

\$ ssh s191529@nucleus.biohpc.swmed.edu

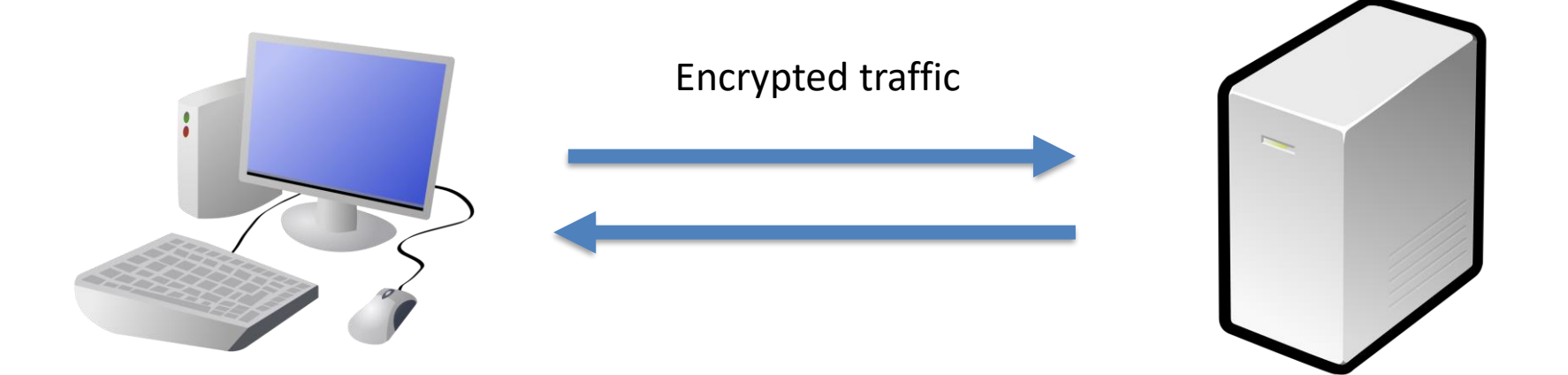

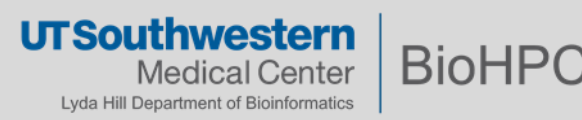

#### **The Text (Command-Line Interface) Shell**

The interaction between user and the operating system is provided by a **shell.** 

The shell accepts keyboard commands and hands them off to the operating system.

The BioHPC default shell is *bash* – the *Bourne-Again Shell*.

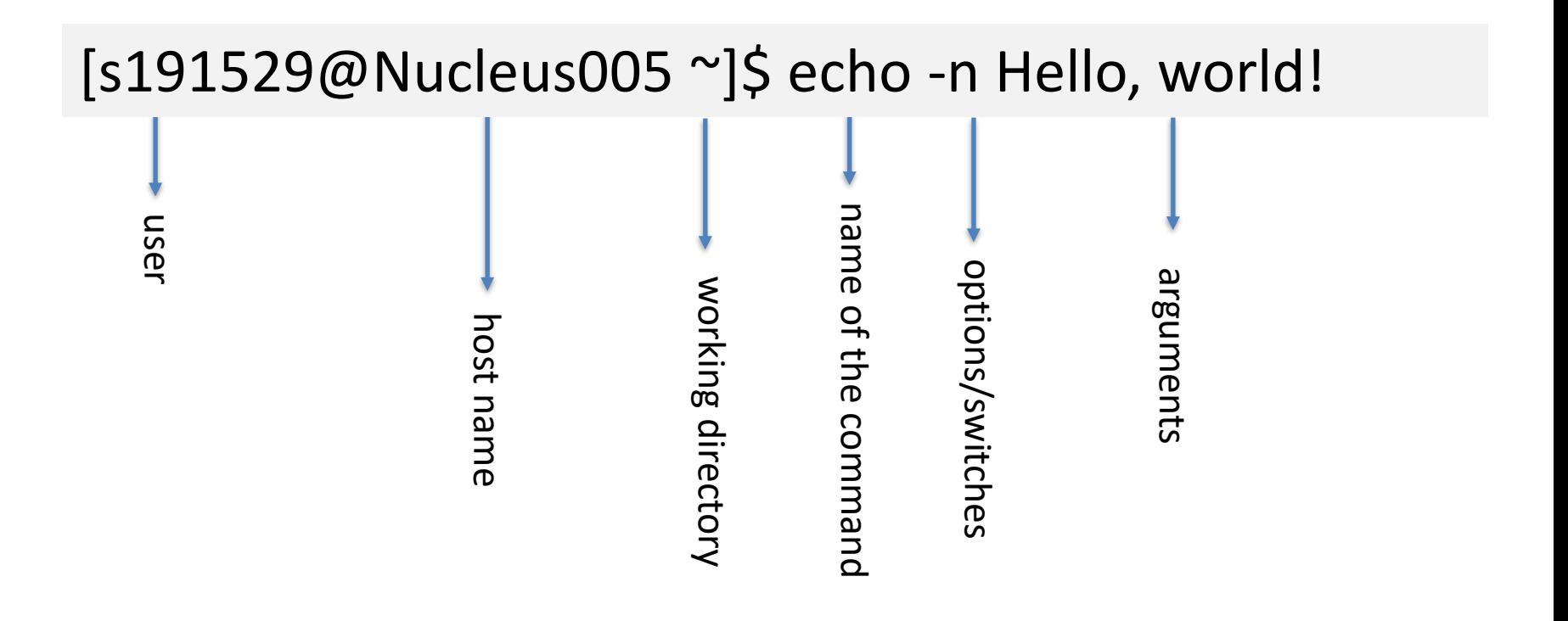

#### **About the shell**

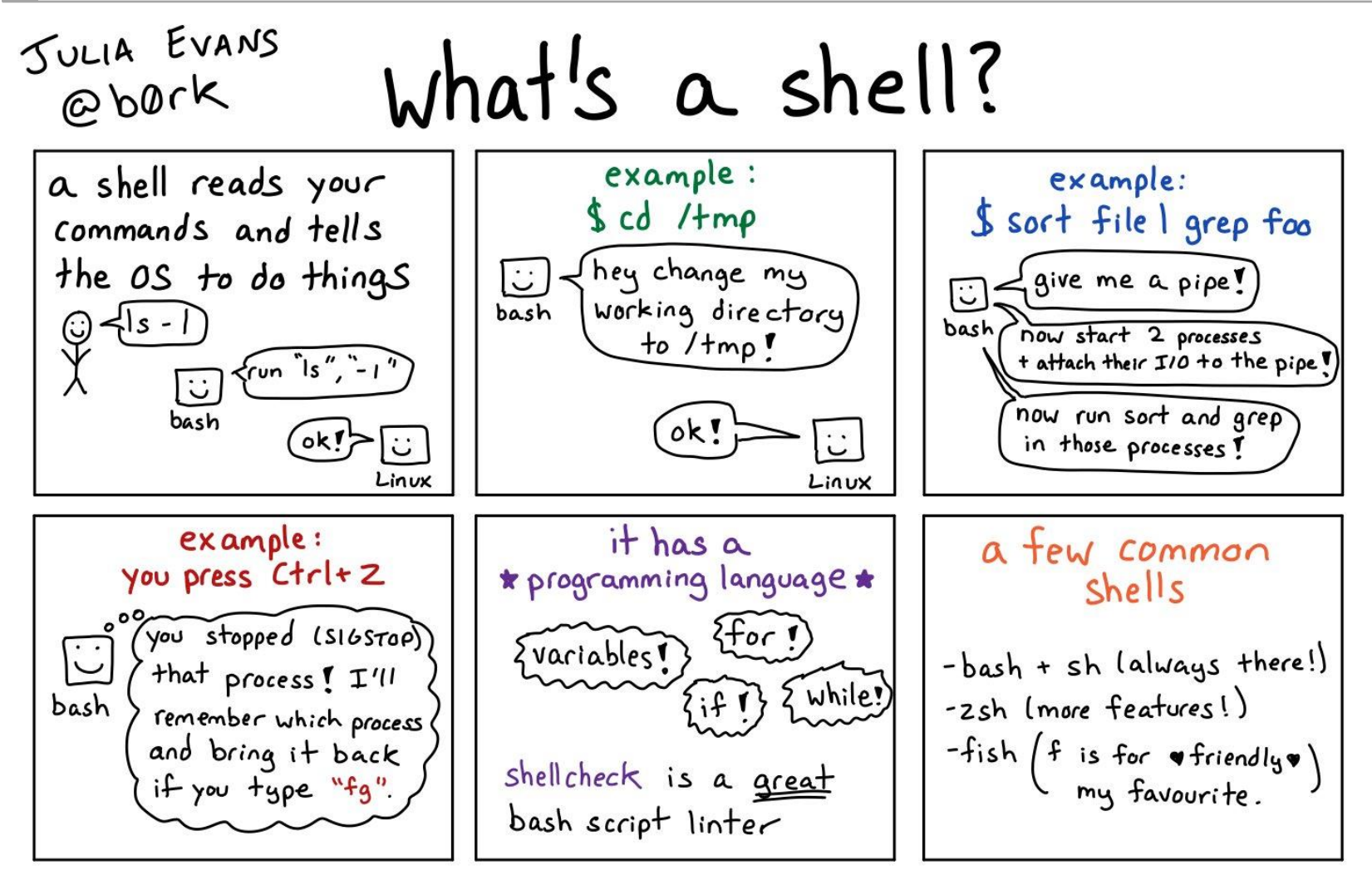

<https://twitter.com/b0rk/>

**UTSouthwestern BioHPC Medical Center** Lyda Hill Department of Bioinformatics

### **Logging into Nucleus – Where Am I?**

[s191529@Nucleus005 ~]\$ pwd

**pwd** – print working directory

/home2/s191529

**ls** – list contents of a directory

[s191529@Nucleus005 ~]\$ ls

[s191529@Nucleus005 ~]\$ ls /home2/s191529

[s191529@Nucleus005 ~]\$ ls ~

[s191529@Nucleus005 ~]\$ ls .

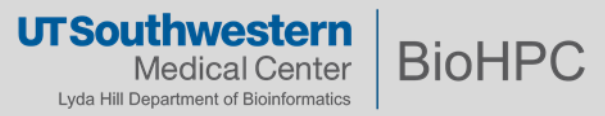

### **Study Resources: man pages**

Get a command's help page: **man <command>**

[s191529@rhel7vm ~]\$ man ls

Press **q** to exit the man page

Filenames that start with **.** are hidden. You can view them however with the **ls** command and pass the **-a** flag to it (**a** for all).

Try some other Linux commands and see what they output:

[s191529@rhel7vm ~]\$ date

[s191529@rhel7vm ~]\$ whoami

[s191529@rhel7vm ~]\$ echo Hello World!

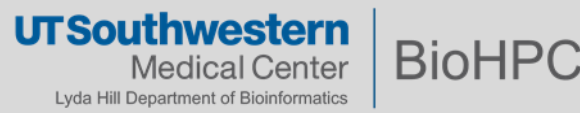

#### **Linux Basics: The File System**

**Everything in Linux is a file.** Keep this in mind. Files on a Linux system are arranged in a **hierarchical directory structure**. The first directory in the filesystem is named the **root** directory.

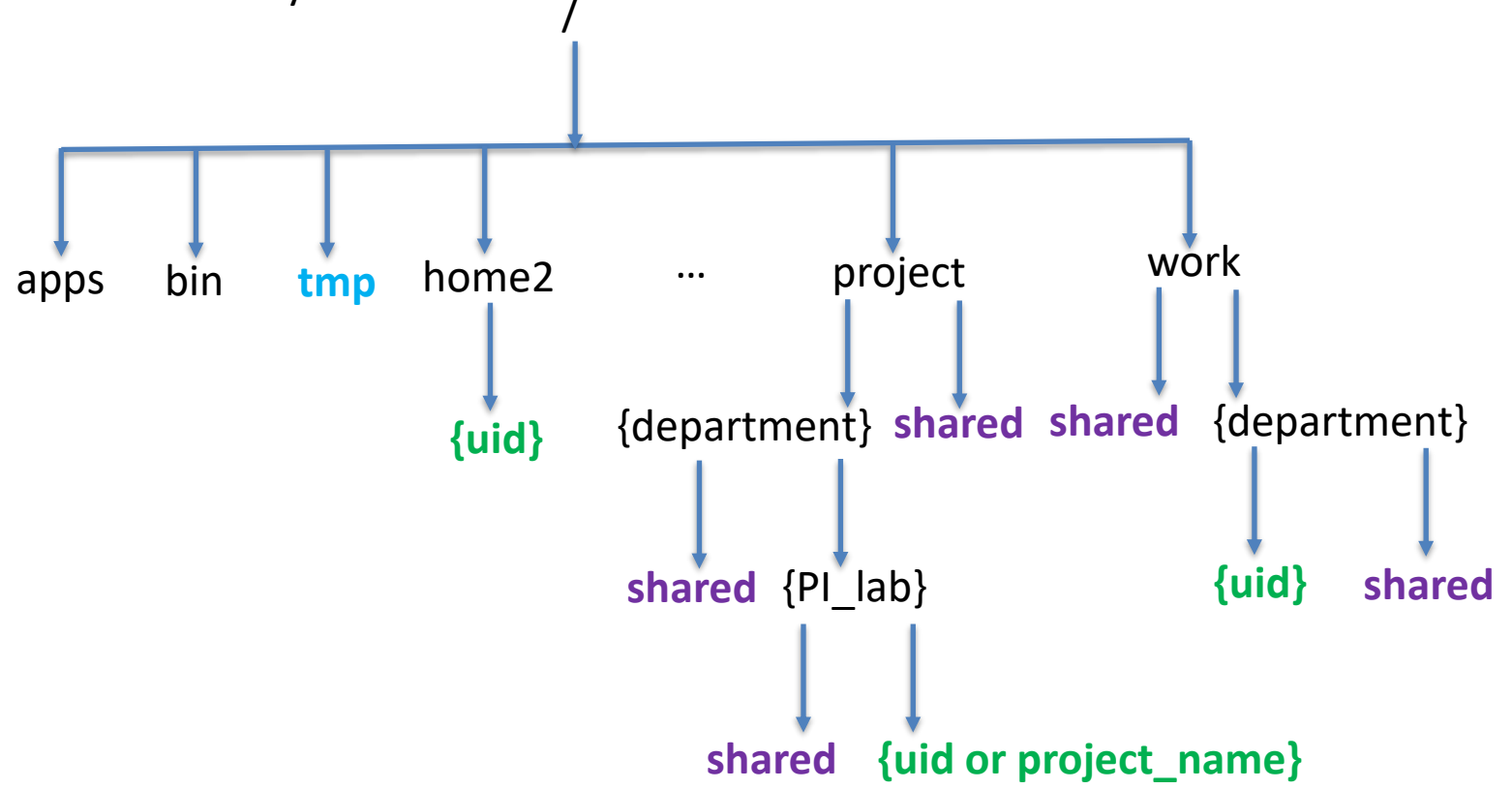

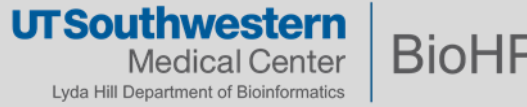

### **Navigating the file system**

How does one change his/her working directory?

**cd** – change directory

[s191529@Nucleus005 ~]\$ cd /work/biohpcadmin/s191529/

[s191529@Nucleus005 s191529]\$ cd ..

[s191529@Nucleus005 biohpcadmin]\$ cd s191529/

#### **Shortcuts to help you out:**

- **.** This is the directory you are currently in.
- **..** Takes you to the directory above your current one.
- **~** This directory defaults to your home directory.
- **-** This will take you to the previous directory you were just at.
- Finally, the **Up Arrow** brings the last command you hit.

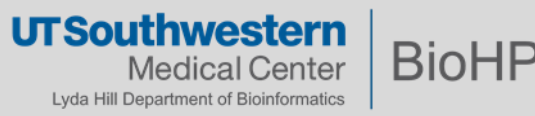

#### **Linux Command Line: Files and Directories**

#### **Files and directories may be referenced by an absolute or relative path**

• **Absolute path**—specify the location of a file or directory from / (the root directory)

[s191529@Nucleus005 ~]\$ cd /project/biohpcadmin

**Pros: you know exactly where you are going! Cons: tedious if there are many nested folders.**

• **Relative path**— paths relative to your working directory.

[s191529@Nucleus005 biohpcadmin]\$ cd s191529

[s191529@Nucleus005 s191529]\$ cd ..

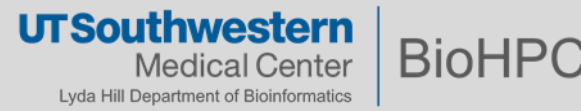

#### **Determining your storage quota**

```
[s191529@Nucleus005 ~]$ quota -s
```
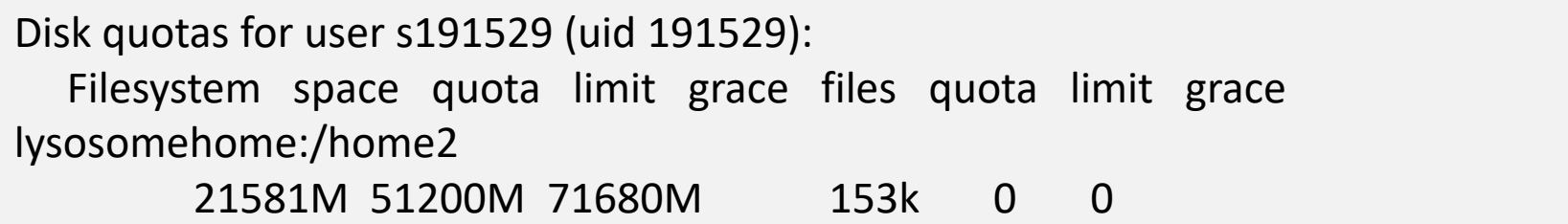

[s191529@Nucleus005 ~]\$ lfs quota -g 1001 /project -h

Disk quotas for grp 1001 (gid 1001): Filesystem used quota limit grace files quota limit grace /project 17.59T 0k 0k - 12021829 0 0 -

How does one find the **gid**?

[s191529@Nucleus005 ~]\$ id 191529

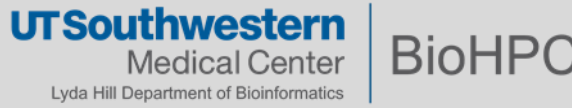

### **How much storage is a directory occupying?**

[s191529@Nucleus005 ~]\$ ls -l Documents/misc/

How much space does this directory, and all its contents use? **du** – disk usage (**-h** – human readable; **-s** – summarize)

[s191529@Nucleus005 ~]\$ du -hs Documents/misc/

```
How can I create a new (empty) file?
touch
```
[s191529@Nucleus005 misc]\$ touch myfile.txt

The command **touch** can also be used to change timestamps.

What kind of file a file is?

#### **file**

[s191529@Nucleus005 misc]\$ file myfile.txt

In Linux, file extensions aren't required.

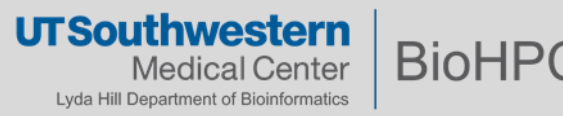

### **Exploring the file system**

[s191529@Nucleus005 ~]\$ cd /project/shared/biohpc\_training

Let's concatenate the contents of a file to the standard output of the terminal. In other words, let's print to the terminal:

[s191529@Nucleus005 biohpc\_training]\$ cat c475\_r0ck\_4m\_1\_r16h7.txt

**Notice**: not all files have an extension:

[s191529@Nucleus005 biohpc\_training]\$ file RJ\_WS

Wish to clear the terminal?

[s191529@Nucleus005 biohpc training]\$ clear

[s191529@Nucleus005 biohpc\_training]\$ reset

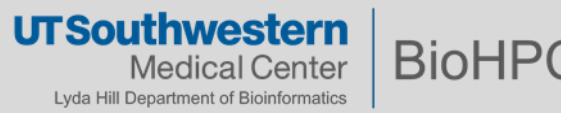

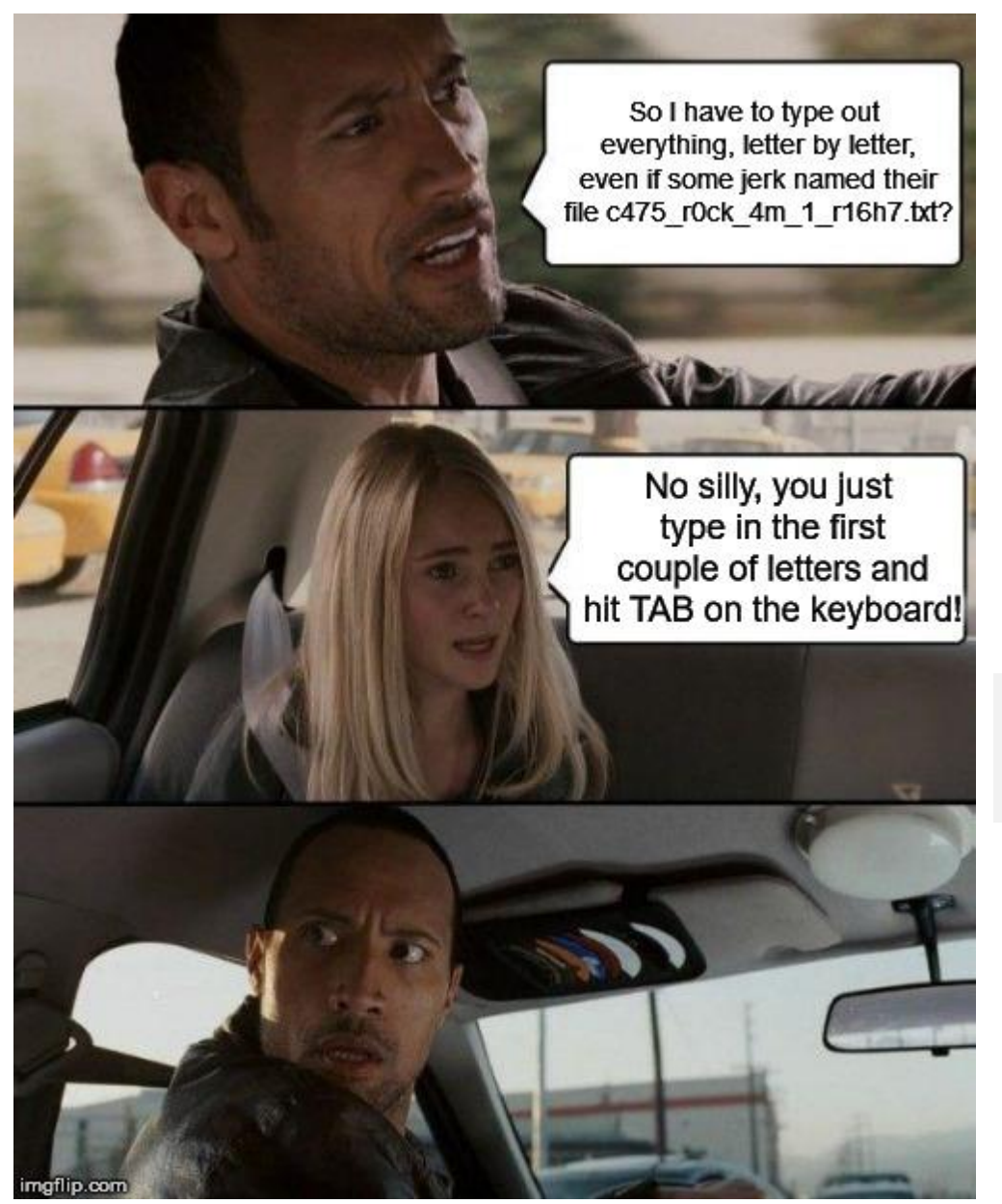

Bash has a very useful auto-completion shortcut for typing commands more quickly.

#### Give it a try!

#### Type:

**cat c475\_r0ck\_4m\_1\_r16h7.txt cd /project/shared/biohpc\_training**

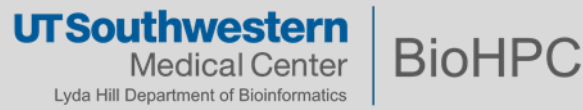

#### **Viewing large text files**

A file does not have to be very large before concatenating them to the standard output becomes unhelpful. The file extension has a **.fastq.gz** file extension, but what does **file** produce?

[s191529@Nucleus005 biohpc\_training]\$ file HD728.R1.fastq.gz

The file is a compressed file – its contents are unreadable to us. Let's decompress the file first using **gzip**.

[s191529@Nucleus005 biohpc training]\$ file HD728.R1.fastq.gz

 $[s191529@Nucleus005 biohpc\ training]$ \$ gzip -cd HD728.R1.fastq.gz > HD728.R1.fastq

#### **Exercise**

Using the program **wc**, count how many lines of text are inside **HD728.R1.fastq**? How would one access information on how to use this program?

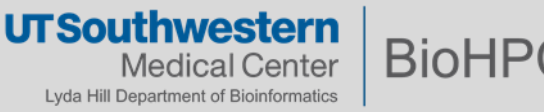

### **Viewing large text files**

[s191529@Nucleus005 biohpc\_training]\$ wc -l HD728.R1.fastq

Keep in mind that **cat** it's only meant for short content. Trying to **cat** 2M+ lines to the standard output is going to be a bit problematic. Let's try it anyway…

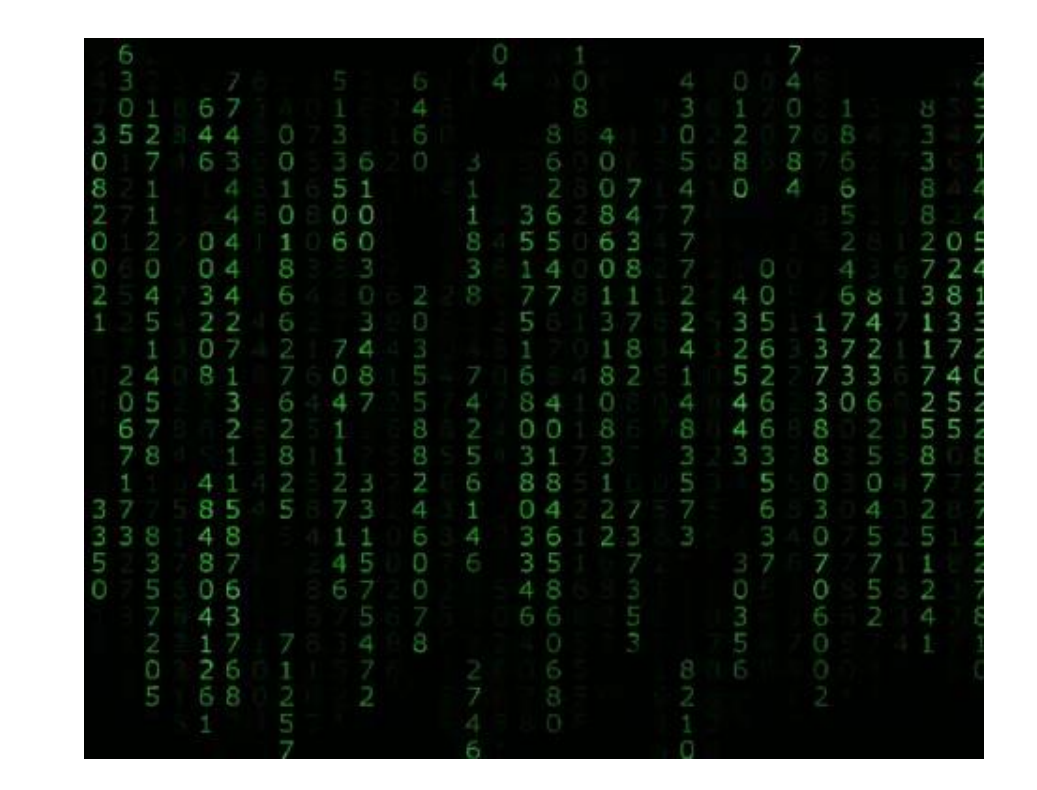

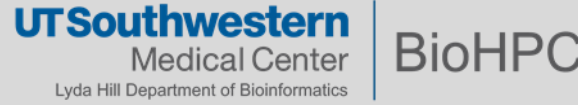

#### **Interrupting a Running Program**

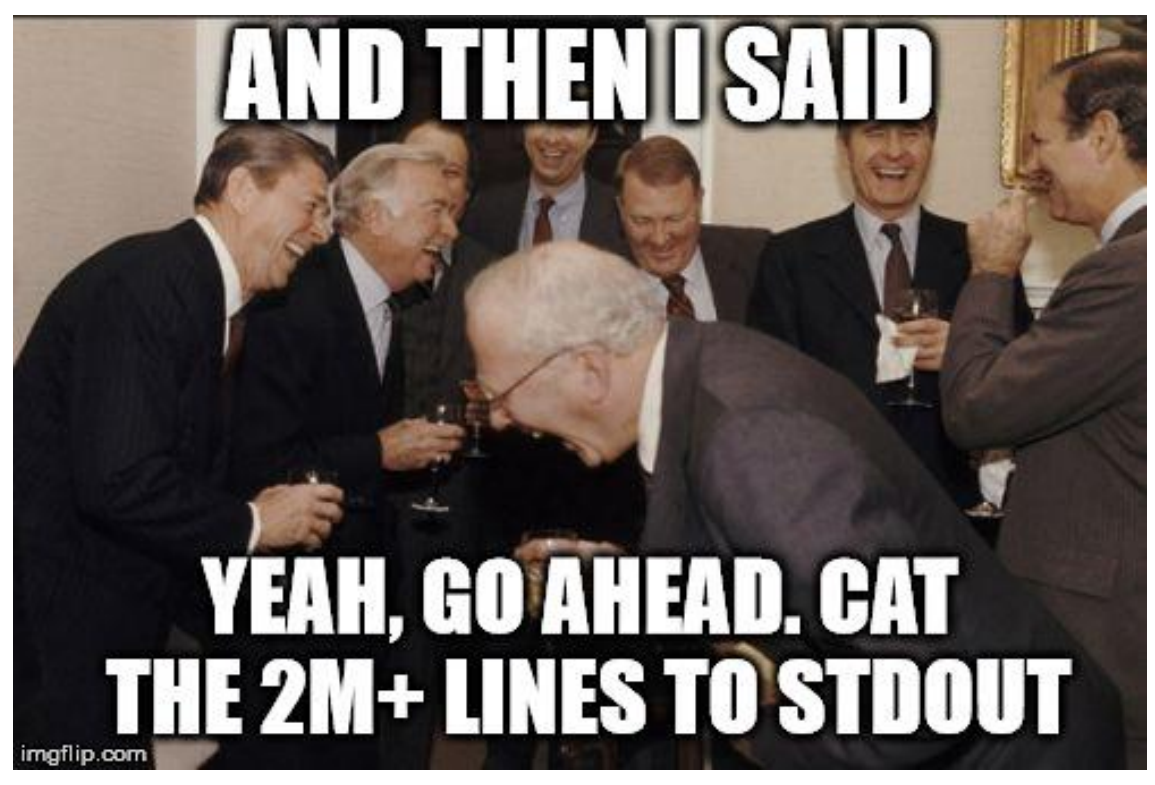

What happens if I need to kill a program that is running? Pressing **CTRL + C** will send an interruption signal (SIGINT) to the program which usually kills it. If not…

[s191529@Nucleus005 biohpc\_training]\$ man kill

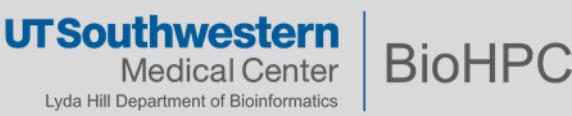

#### **Head, Tail, More, Less**

Not always practical to print an entire file to the shell. Use these commands: **head** – print the first 10 lines of each file to the standard output **tail** – print the last 10 lines of each file to the standard output

[s191529@Nucleus005 biohpc\_training]\$ head HD728.R1.fastq

#### **Exercise**

Print the first 50 lines of **HD728.R1.fastq**! Hint: **man head**

You can navigate through a text file page by page with **less**:

[s191529@Nucleus005 biohpc\_training]\$ less HD728.R1.fastq

To navigate through **less**:

- **q** to quit out of less
- **Page up/down**, **Up/Down** to navigate
- **g/G** moves to the beginning/end of the text file
- **/text** search for specific **text**
- **h** If you need a little help about how to use less while you're in less, use help.

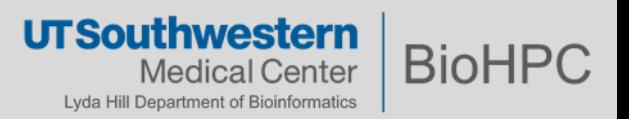

#### **Standard Streams**

**Streams** are usually connected to the terminal in which they are executed, but that can be changed using **redirection operators** and/or **pipes**.

**Redirection operators** are a subset of control operators. They allow you to direct the input or output (stream) of your command.

The **pipe** operator is used to pass the output of a command to the input of another command. The vertical bar ( **|** ) represents this operator.

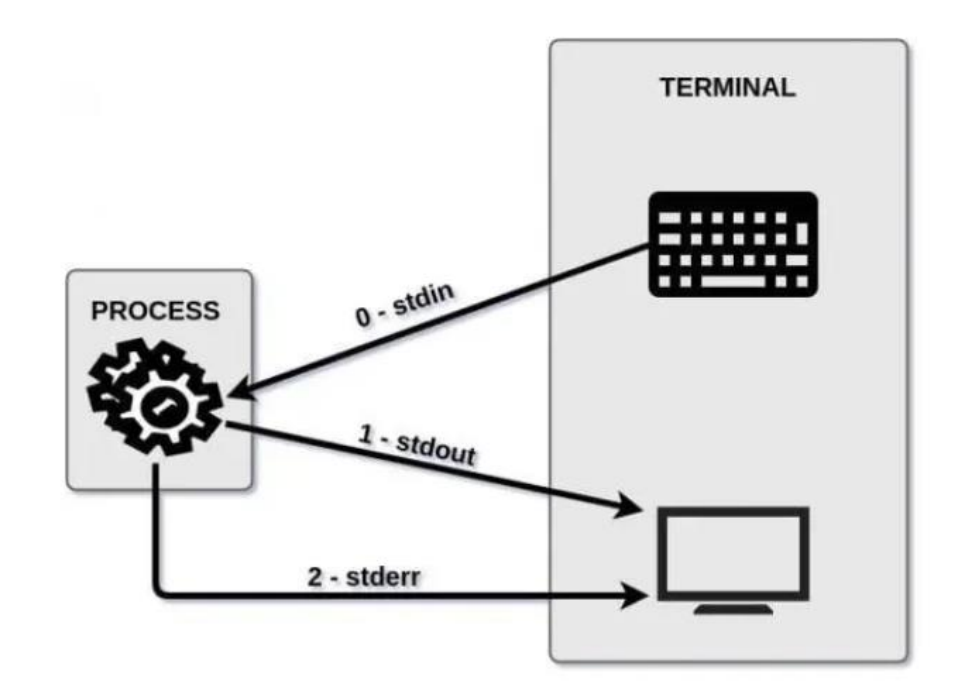

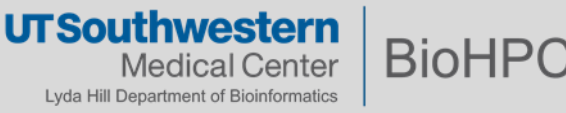

#### **Redirection Operators**

A simple example of a program that uses **standard input** is the **cat** command. Standard input can also come from an input file:

[s191529@Nucleus005 biohpc\_training]\$ cat ~/.bashrc

You can use **input redirection** (represented by **<**) to achieve the same results as above:

 $[s191529@Nucleus005 biohpc training]$ \$ cat <  $\sim$ /.bashrc

You can redirect **standard output** to a file (represented by **>**). This is useful if you want to save the output for later use, or as a log of a script:

[s191529@Nucleus005 biohpc\_training]\$ cat ~/.bashrc > bashrc.txt

Use the **output append operator** (represented by **>>**) if you want to append to an existing file:

 $[s191529@Nucleus005 biohpc training]$ \$ stat  $\gamma$ .bashrc >> bashrc.txt

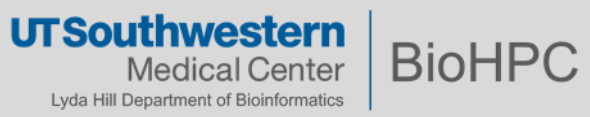

### **File Descriptors**

Linux often represents the three standard streams as file descriptors:

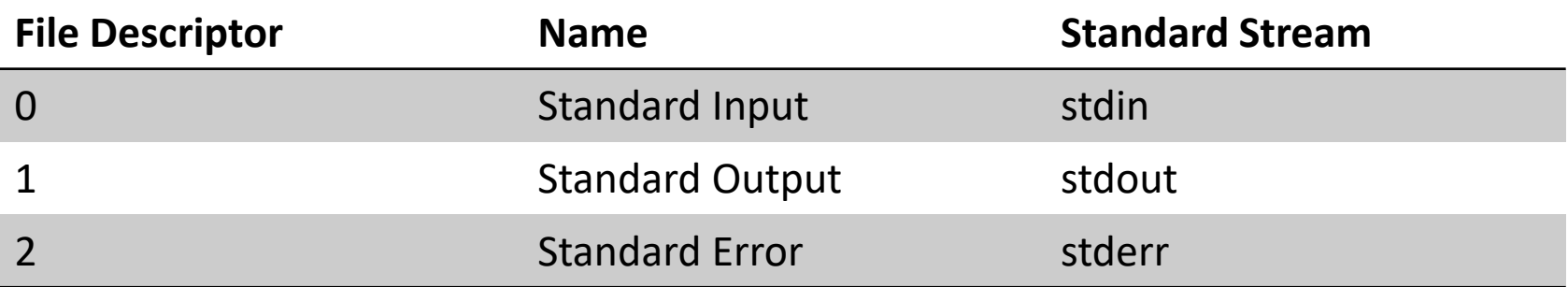

Let's try the **standard error**:

[s191529@Nucleus005 biohpc\_training]\$ ls -l /bin/usr

We can redirect the **standard error** to a file:

[s191529@Nucleus005 biohpc\_training]\$ ls -l /bin/usr 2> error.txt

You can redirect **stderr** and **stdout** to a single file (two ways):

[s191529@Nucleus005 biohpc\_training]\$ ls -l /bin/usr > error.txt 2>&1

[s191529@Nucleus005 biohpc\_training]\$ ls -l /bin/usr &> error.txt

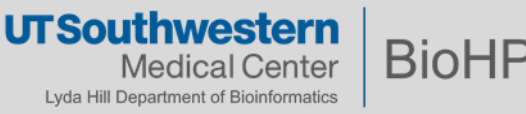

### **Redirecting to /dev/null**

What if **I don't care at all** about the **stdout** and **stderr**?

[s191529@Nucleus005 biohpc\_training]\$ ls -l /bin/usr > /dev/null 2>&1 [s191529@Nucleus005 biohpc\_training]\$ ls -l /bin/usr &> /dev/null

*"To begin, /dev/null is a special file called the null device in Unix systems. Colloquially it is also called the bit-bucket or the blackhole because it immediately discards anything written to it and only returns an end-of-file (EOF) when read."*

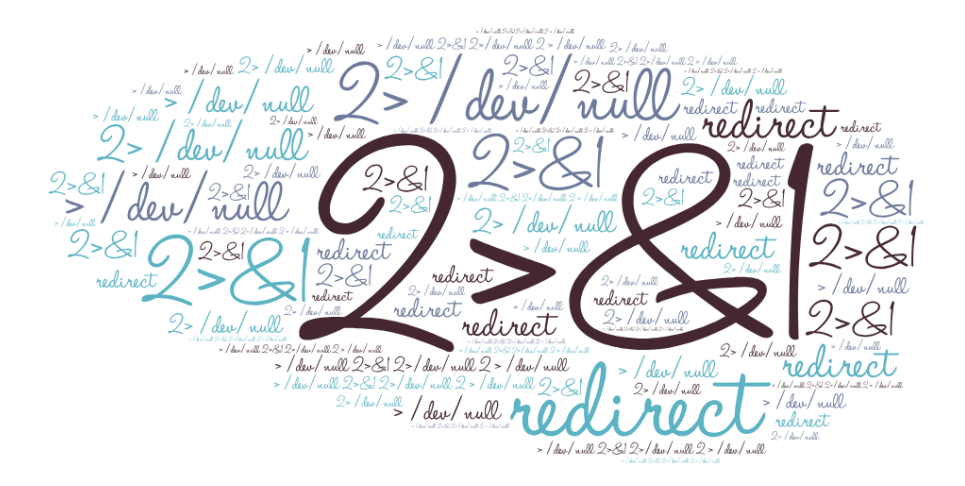

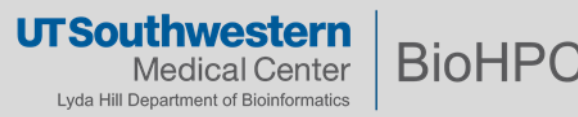

### **Text Editors**

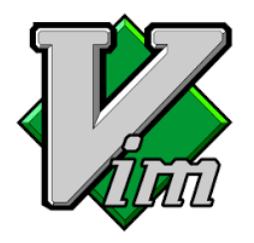

#### **Vim**

Cryptic commands! Cheat sheet on the portal. Quick tutorial: <http://www.washington.edu/computing/unix/vi.html>

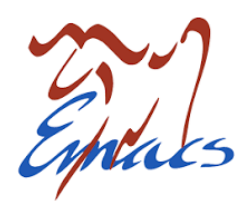

#### **Emacs**

An extensible, customizable text editor. Quick tutorial: <http://www.gnu.org/software/emacs/tour/>

#### **nano**

Easier to use. Quick tutorial: <http://mintaka.sdsu.edu/reu/nano.html>

#### **Any text editor from your PC or Mac.**

Mount your directories as network drives:

<https://portal.biohpc.swmed.edu/content/guides/biohpc-cloud-storage/>

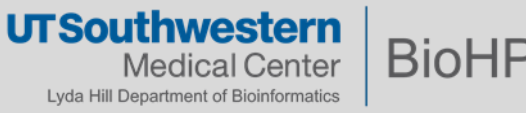

#### **Permissions**

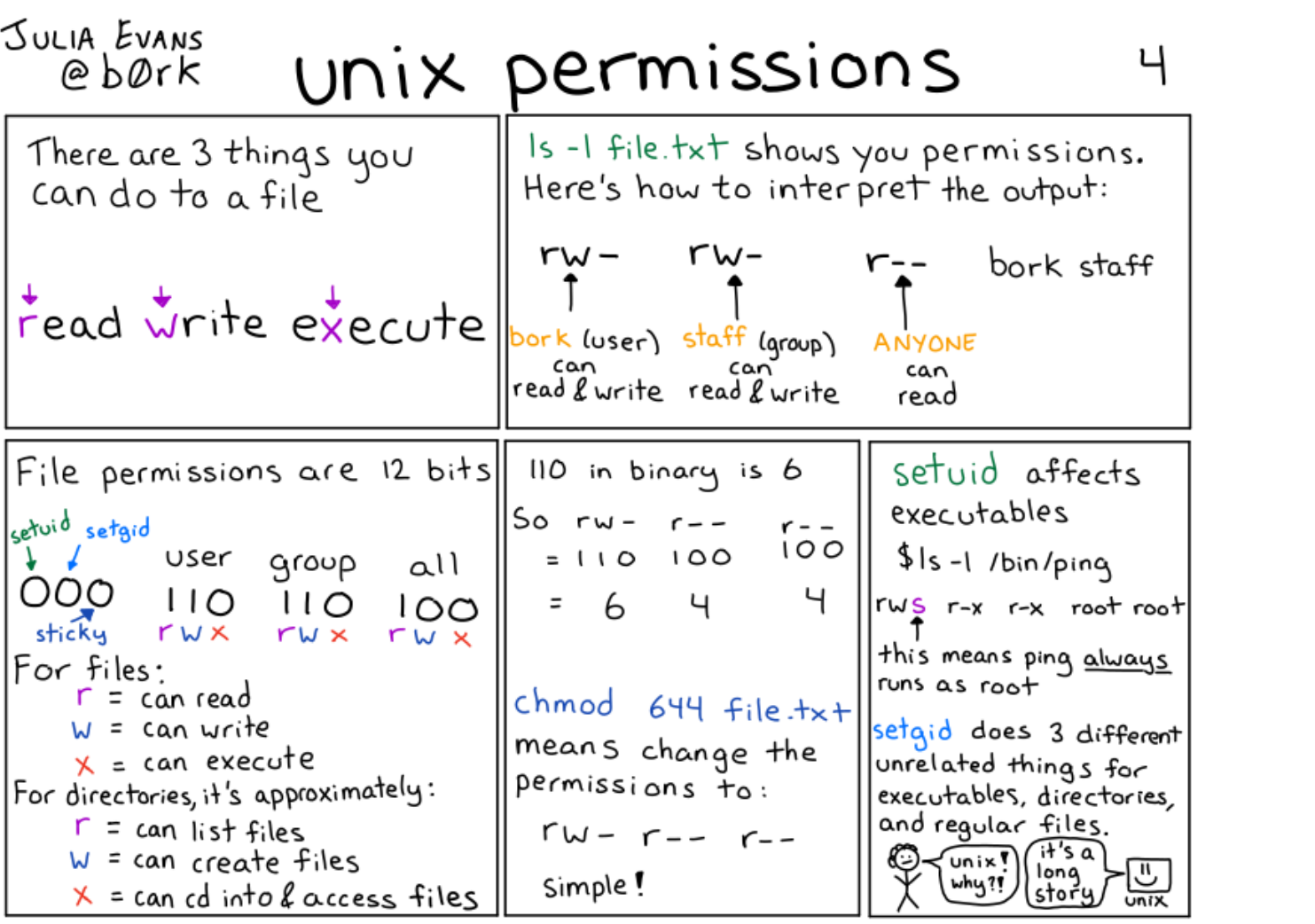

<https://wizardzines.com/comics/permissions/>

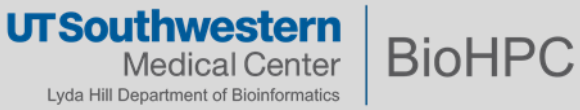

### **Permissions**

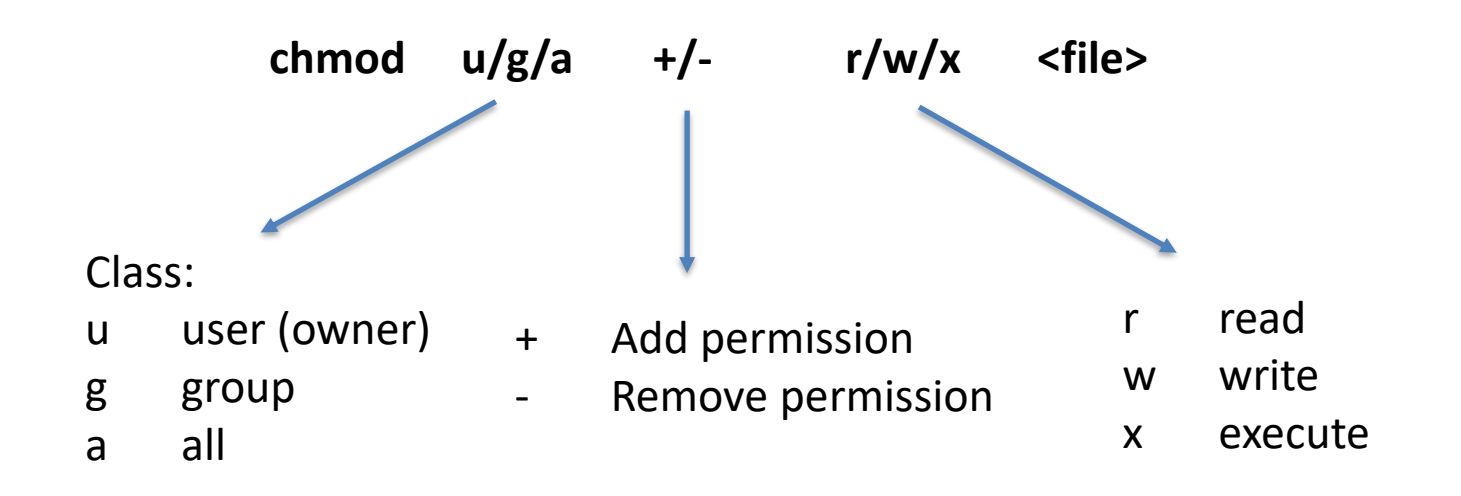

#### Examples:

chmod  $g+rw$  script.sh  $#$  Add read/write permissions for the group chmod a+x script.sh # Add execute permission for everyone chmod g-x script.sh # Remove execute permission for the group chmod 700 script.sh  $# ?$ chmod 640 script.sh  $# ?$ 

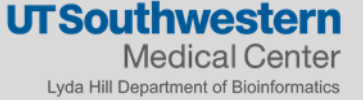

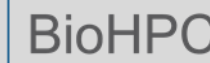

### **Copying data**

First, let's create an empty directory with **mkdir**:

[s191529@Nucleus005 biohpc\_training]\$ mkdir -p /project/biohpcadmin/shared/cuda\_samples

Copy everything recursively (**-r**) from **source** to **destination**:

[s191529@Nucleus005 biohpc\_training]\$ cp -r ~/cuda\_samples/\* /project/biohpcadmin/shared/cuda\_samples/

We can copy the entire folder recursively:

[s191529@Nucleus005 biohpc\_training]\$ cp -r ~/cuda\_samples /project/biohpcadmin/shared/cuda\_samples

If you copy a file over to a directory that has the same filename, the file will be overwritten with whatever you are copying over. You can use the **-i** flag (interactive) to prompt you before overwriting a file. By default, **cp** will apply your ownership and primary group to files.

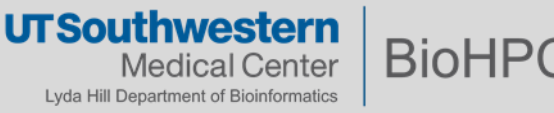

### **Moving data**

Very similar to the copy command. You can rename a file (or a directory) with **mv**: [s191529@Nucleus005 biohpc\_training]\$ mv foo.txt blah.txt

And of course, we can move things from **source** to **destination**:

[s191529@Nucleus005 biohpc\_training]\$ mv blah.txt foo.bar /somedir

If you don't want to overwrite anything:

[s191529@Nucleus005 biohpc\_training]\$ mv -i foo.txt blah.txt

Note that **mv** will attempt to preserve original permissions. You can also make a backup of that file and it will just rename the old version with a **~**:

[s191529@Nucleus005 biohpc\_training]\$ mv -b /somedir /newdir

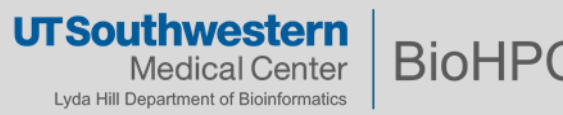

### **Deleting Files**

- Be very cautious of your ability to destroy files!
- There is **no Recycling Bin** to restore your files.
- Once files are deleted by the CLI, it is generally very difficult to recover them.
- Make sure important data is backed up! The command to remove things is **rm**, and it's very similar to **cp** and **mv**.

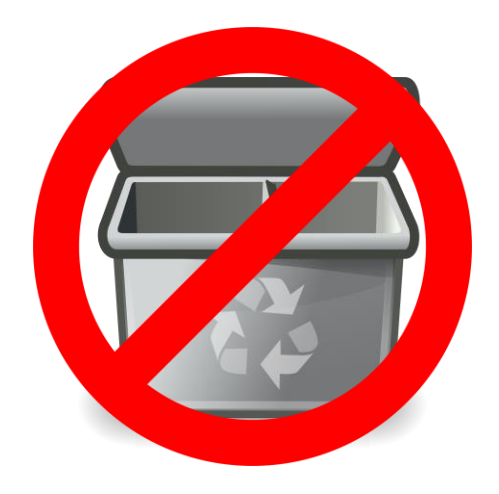

To delete everything in a folder:

[s191529@Nucleus005 biohpc\_training]\$ rm somedir/\*

To delete a folder recursively:

[s191529@Nucleus005 biohpc\_training]\$ rm -r somedir

Try deleting things interactively (recommended):

 $[s191529@Nucleus005 biohpc\ training]$ \$ rm -i somedir/\*

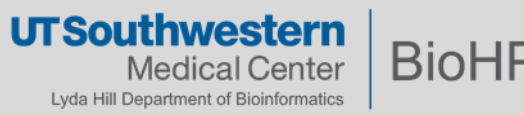

#### **Wildcards**

- **\*** Match any number of characters:
	- ls \* Any file ls notes\* Any file beginning with notes ls \*.txt Any file ending in .txt ls \*2019\* Any file with 2015 somewhere in its name
- **?** Match a single character:

ls data\_00?.txt Matches data\_001, data\_002, data\_00A, etc.

**[]** Match a set of characters (bracket expression):

ls data\_00[0123456789].txt ls data\_00[0-9].txt Matches data\_001 – data\_009, not data\_00A

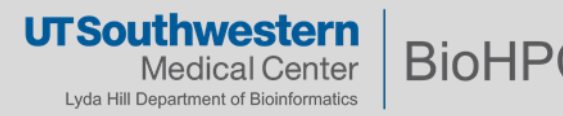

### **History**

There is a history of the commands that you previously entered. This is useful as you can look through these commands:

[s191529@Nucleus005 biohpc\_training]\$ history

To run the previous command without typing it again, hit **!!**. Another history shortcut is **Ctrl-R**, this is the reverse search command, if you hit **Ctrl-R** and you start typing parts of the command you want it will show you matches and you can just navigate through them by hitting the **Ctrl-R** key again. Once you found the command you want to use again, just hit the **Enter** key.

To find out what a command does, try using **whatis**:

[s191529@Nucleus005 biohpc\_training]\$ whatis cat

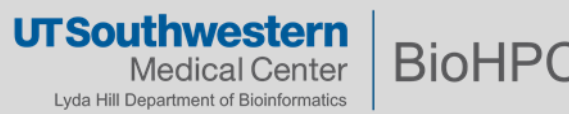

### **Environmental Variables – Controlling the behavior of the Shell**

Several variables control the behavior of the shell. You can print all these variables with:

#### **\$ env**

Or print them individually:

**\$ echo \$SHELL /bin/bash**

**\$ echo \$HOME /home2/s191529**

**\$ echo \$USER s191529**

**\$PATH** variable is one of the most important and tells the shell where your programs are:

**\$ echo \$PATH /home2/s191529/.local/bin:/cm/shared/a pps/slurm/16.05.8/sbin:/cm/shared/apps/ slurm/16.05.8/bin:/usr/local/bin**

The module system on BioHPC modifies this **\$PATH** so that programs are made available to the user. One can also manually edit their **\$PATH**

**\$ export PATH=/home2/s191529/bin:\$PATH**

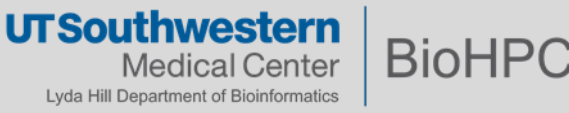

#### **Overview of commands used**

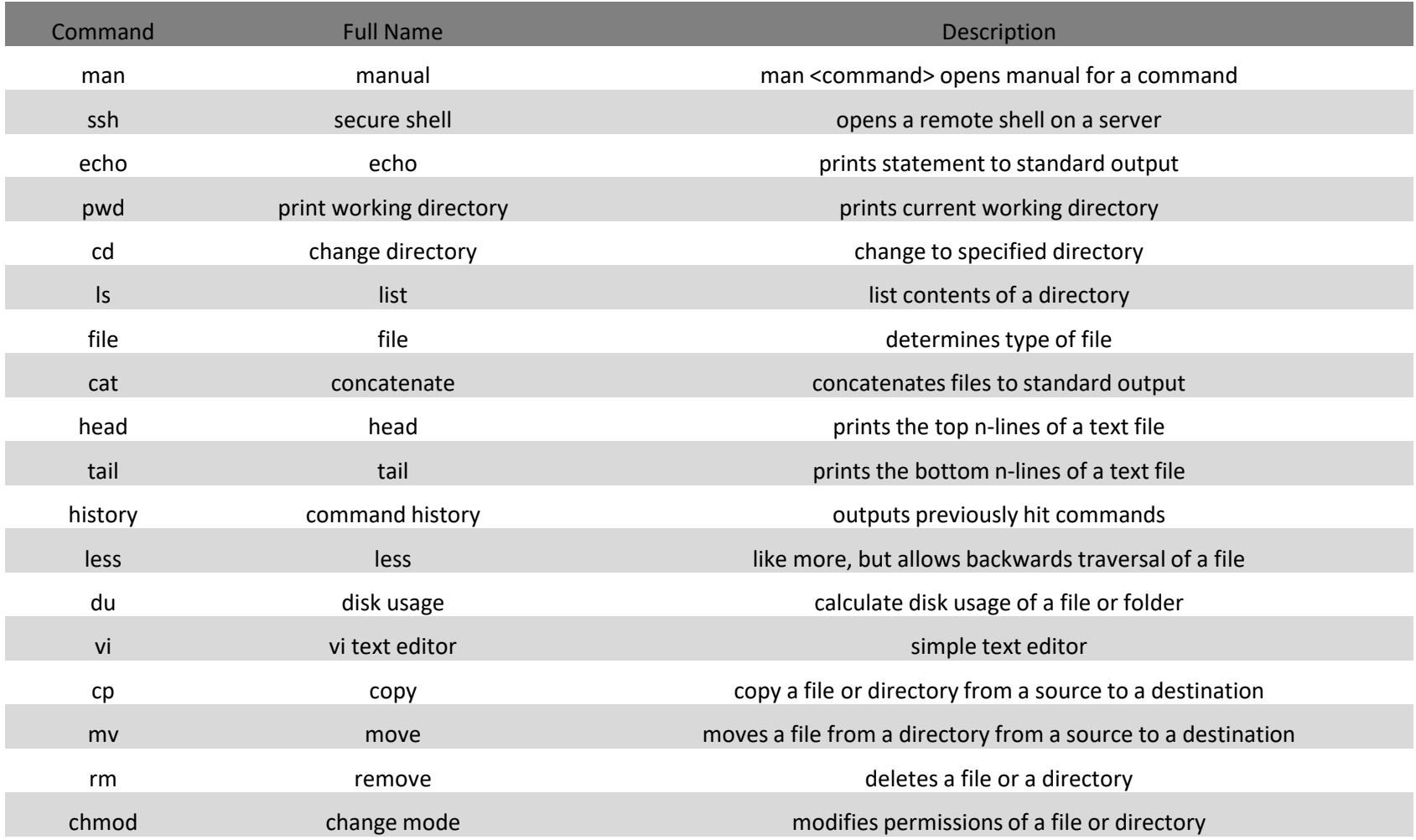

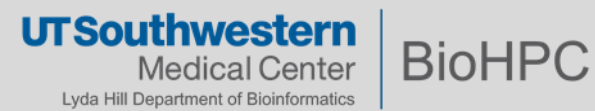

*That's it for today! Questions?*

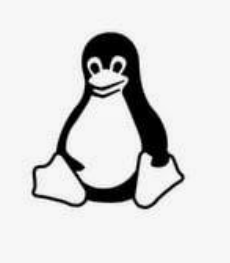

# **KEEP CALM AND** LEARN LINUX

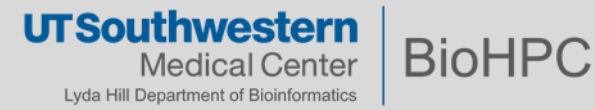